# Praxis Moisture Balance { The User Guide

\*This guide is intended for use <u>in addition</u> to the Operating Instructions included with your Praxis Moisture Balance. It is not meant to replace the manufacturer's instructions, nor does it provide comprehensive instructions for the use of the Praxis Moisture Balance, aka the "Citizen Moisture Analyzer".

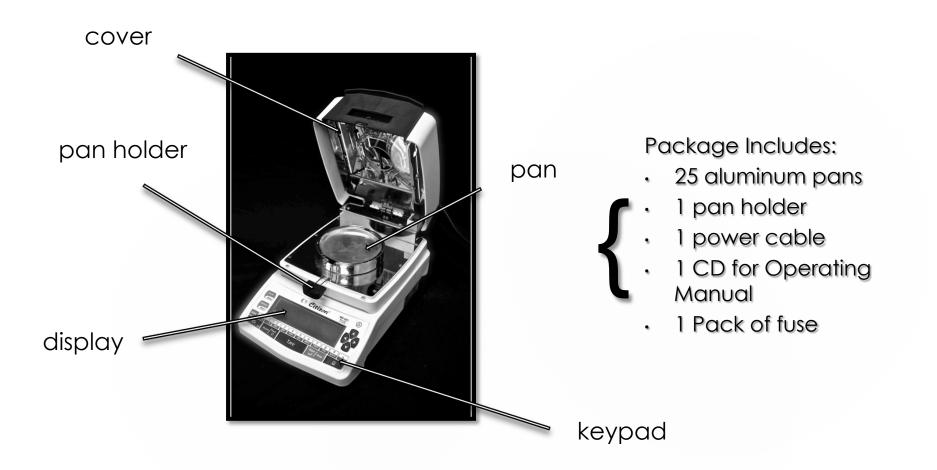

### The Basic Components

# The Buttons {

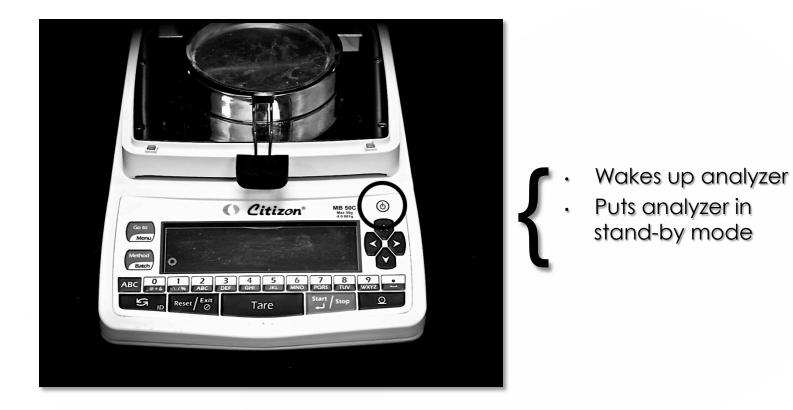

# On/Off Key

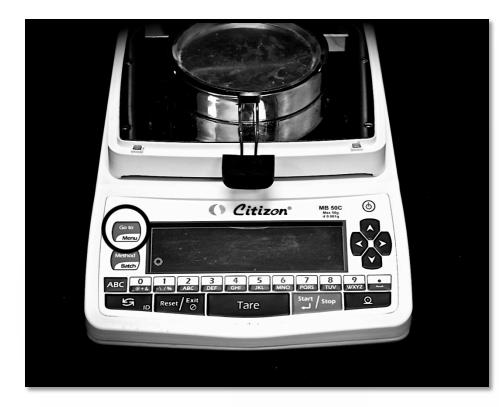

 Press once for "Goto" mode

- Set functionality in Settings => Soft key
- Press and hold for two seconds for "Menu"
  - Displays four submenu choices:
    - Method
    - Settings
    - Data
    - Calibrate

## Go-to/Menu Key

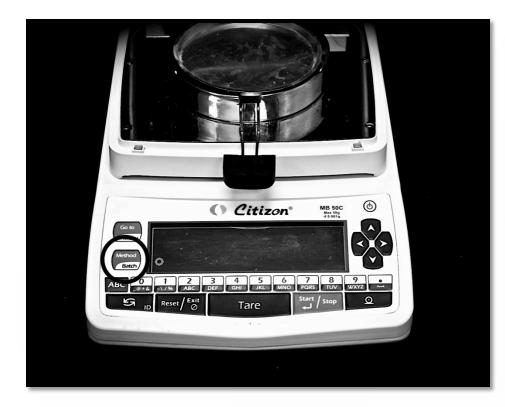

Press once for
"Method" function
Displays method list

- Press and hold for two seconds for "Batch" function
  - Displays batch list
  - Note: data storage mode must be set to "Batchwise" to use this function

## Method/Batch Key

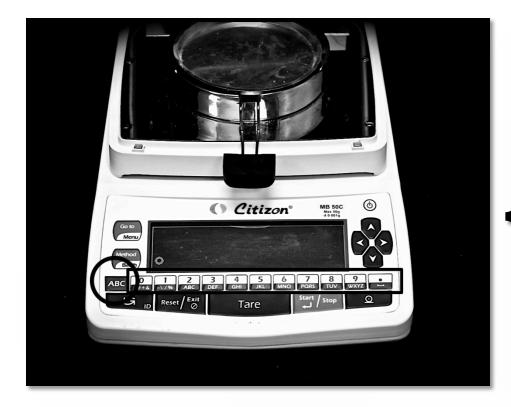

- Activates letter/ symbol mode or number mode
  - Keypad (highlighted in yellow) displays the text that the button will create in each mode
    - Black background is the letter/symbol mode
    - White background is the number mode

# ABC Key

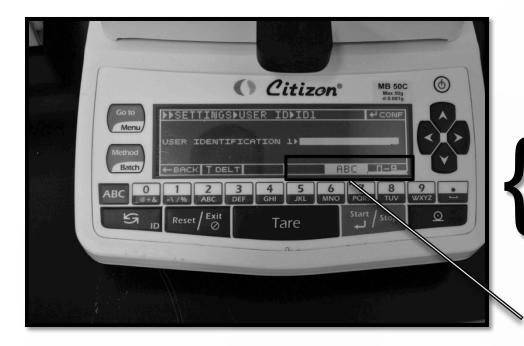

- Shown: Keypad is in letter/symbol mode
- Pressing the ABC Key at this point would switch the keypad to number mode

Light background with dark letters indicates the active setting

# ABC Key

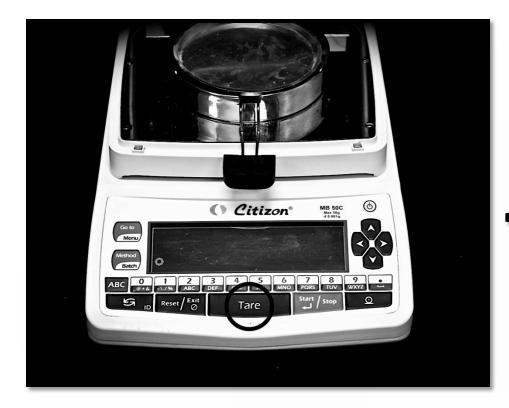

- In Pre-Analysis mode, press once to tare the weight of the
- pan
- Also used as the Backspace or Delete Key when typing with the keypad

Tare Key

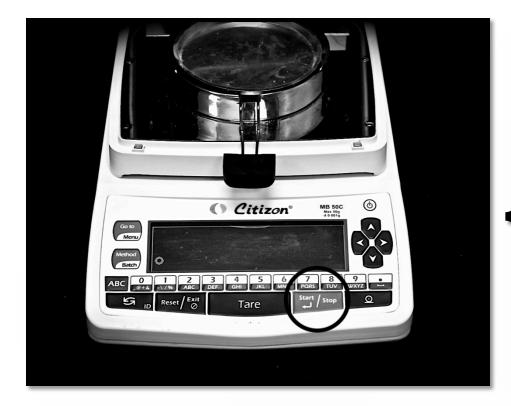

- Press to Start/Stop a test
- Also used as the Enter Key when typing with the keypad
- Press to select choices when changing the settings for your tests

# Start/Stop Key

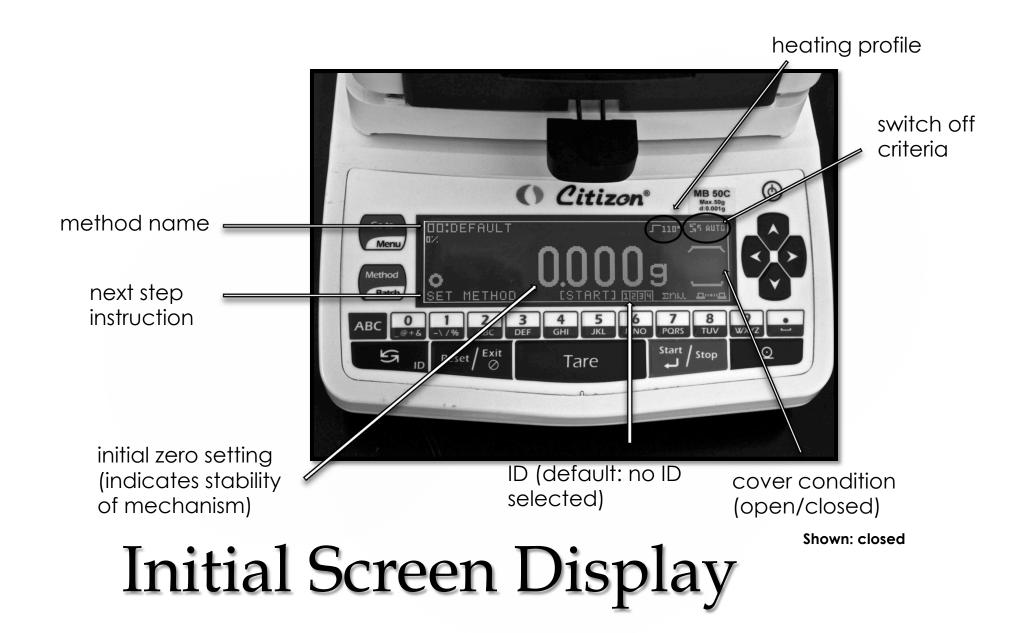

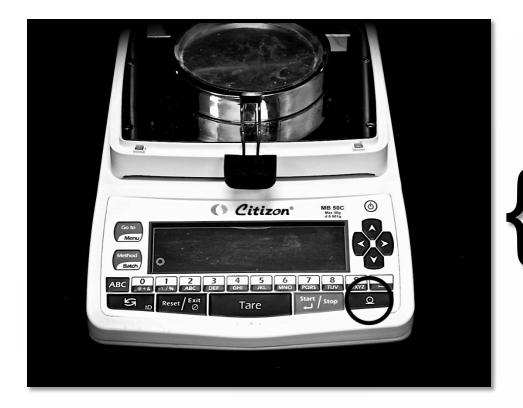

Press once to print results (must be connected to a printer via USB)

# Print Key

# Running a Test { Step-by-Step

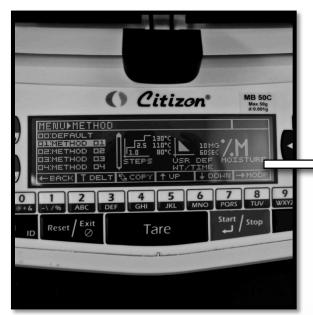

- Press "Menu"
- Choose "Methods"
- Select "Method 01" (or whichever number you wish to name)
- Select "Name"
- Delete the default method name by pressing "Tare" until the space is clear. Then, type in your choice of name using the keypad.
- Hit "Start/Stop" to save the name, then press the left arrow button to go back to set any other variables

() Citizon<sup>®</sup> MB 50C 8 5 6 4 0 TUV Reset / Exit Tare () Citizon® 6 **MB 50C** Max.50g D1 NAME Menu METHOD NAME + BRING SODE Method Batch 4 5 8 6 @+& ABC DEF GHI JKL MNO TUV WXYZ PQRS Reset / Exit 5 0 Start Stop Tare

Step 1: Set the Method Name

G

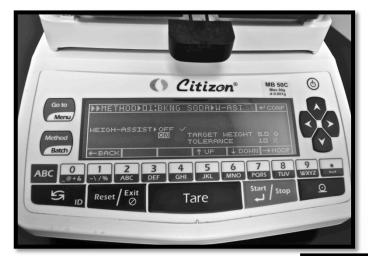

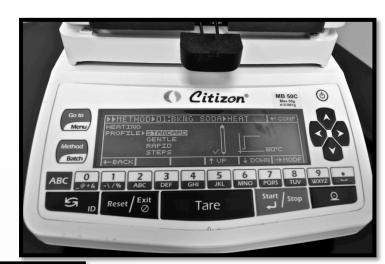

#### weigh-assist

- Set Target Weight
  - Set Tolerance

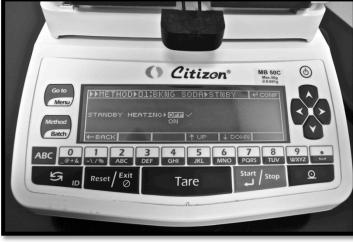

standby heating

• On/Off

### Set Other Variables

#### heating profile

- Standard
  - Gentle
  - Rapid
- Steps (multiple temperature settings during testing)

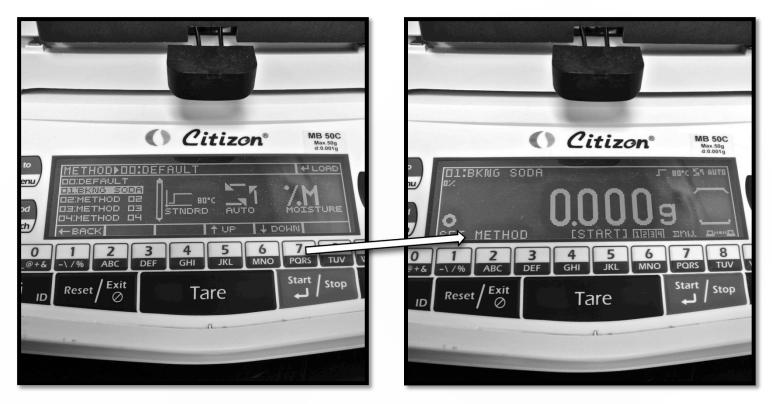

Press "Method". Then, use the arrow keys to move to your selection

Press "Start/Stop" to choose your selection. The new method will appear in the top left corner of the display screen

# Step 2: Choose the Method

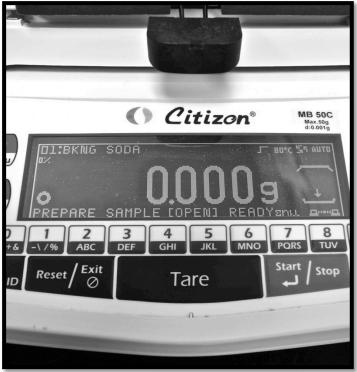

Make sure to tare the empty pan weight before loading sample

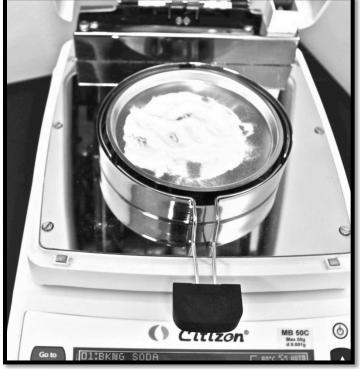

Distribute the sample evenly on the pan

# Step 3: Prepare the Sample

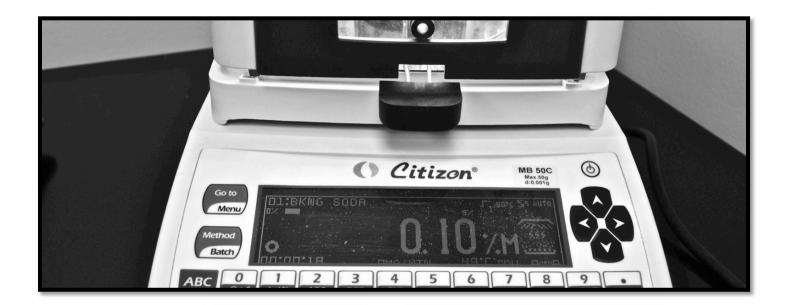

Close the cover and press "Start/Stop".

### Step 4: Start the Test

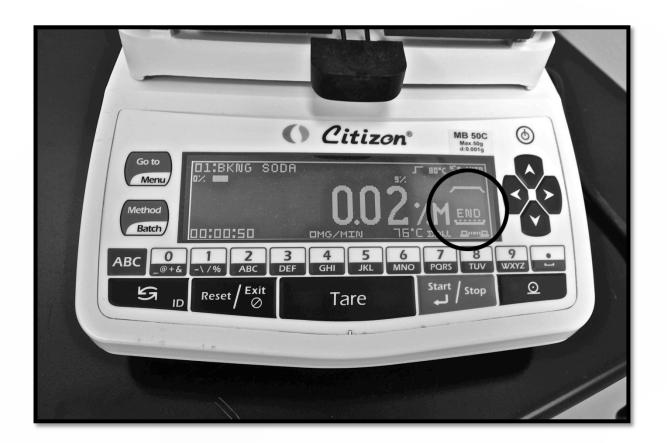

### Testing Complete!

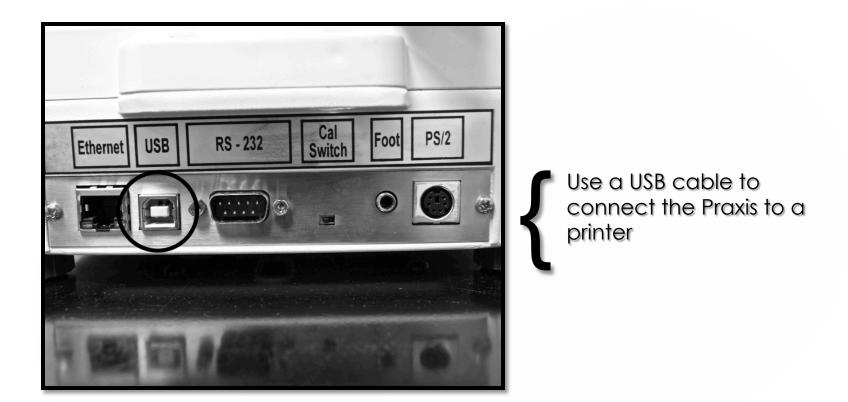

# Step 5: Printing (part 1)

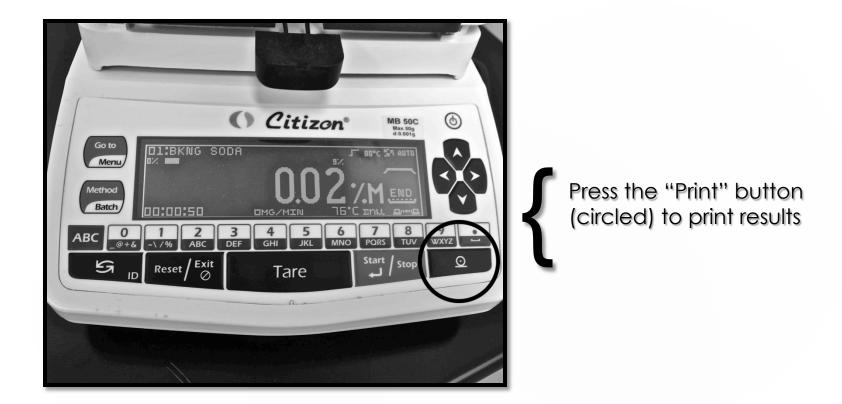

# Step 5: Printing (part 2)

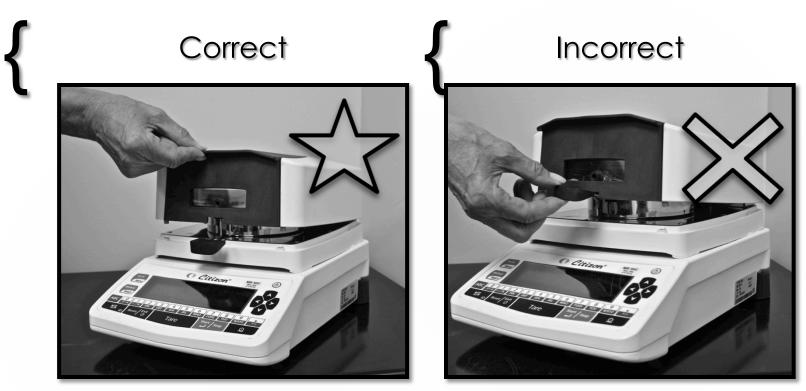

After running the sample test, open the cover using the top lip (shown on left). Do not open using the pan holder.

# \*Helpful Hint\*